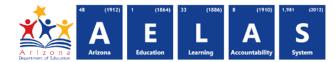

## **INTEG20 – STC Student Data Integrity Report**

The INTEG20 STC Student Data Integrity Report displays a post-integrity list of Student data submissions related Student-Teacher-Course Connection data and their integrity status results.

|   | <i>Note:</i> Select a <i>Fiscal Year</i> and Local Education Agency in the upper-right corner before running the report                                                                                                    | 1 2017 | al Year: Local Education Agency: 7 Select an Option |  |  |  |  |  |  |  |  |
|---|----------------------------------------------------------------------------------------------------|--------|-----------------------------------------------------|--|--|--|--|--|--|--|--|
|   | INTEG20 - STC Student Data Integrity Report<br>The integrity rules are currently under review by the AzEDS IT team. NOTICE: The status and date of the latest integrity process run will determine the accuracy of the data contained in the INTEG20. Integrity status is available on the AzEDS System Status page of the AzEDS Portal in ADEConnect. |        |                                                     |  |  |  |  |  |  |  |  |
| 1 | School(s): Select options Integrity Status: Failed                                                                                                    |        | Page Break between Schools: 🗹                       |  |  |  |  |  |  |  |  |

(1) **Reporting Parameters:** Users must choose options from the following menus:

- LEA & School(s) (District Admins)
- Integrity Status (single select):
  - Failed: Displays results that did not pass integrity this option is chosen by default
    - Includes warnings and informational messages
  - o Passed: Displays results that did pass integrity and require no additional action

(2) View Report: Queries results (shown on Page 2).

(3) Collapse: To provide more room for viewing the report, the - button collapses the interface:

| INTEG20 - STC Student Data Integrity Report 3 |                                  |  |  |  |  |  |
|-----------------------------------------------|----------------------------------|--|--|--|--|--|
| 7<br>Find   Next                              |                                  |  |  |  |  |  |
| Unified District (0000)                       | CTDS: 00-00-000                  |  |  |  |  |  |
| STC Student Data Integrity Report             | Page: 1 of 31                    |  |  |  |  |  |
|                                               | Report Date: 11/15/2016 02:43 PM |  |  |  |  |  |
|                                               | Unified District (0000)          |  |  |  |  |  |

(4) Expand: Click the + icon of a collapsed report to expand the report interface.

(5) Export Options: Selecting CVS prompts to save or open the report as an Excel document. Selecting Print displays the report in a preview window. Click the printer icon to print the report as it appears on the screen. Selecting CVS prompts to save or open the report as an Excel document.

(6) Navigation: The d and b buttons move forward and backward, one page at a time. The d and b buttons move to the first and last page, respectively. A specific page number can be entered in the textbox.

(7) Search: Type the name of entity, or part of a name, to quickly scan the report. Matches are highlighted in blue.

## ADE Quick Reference Guides AzEDS Reports

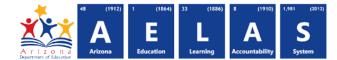

(8) Main Header: Displays the Report Name, Fiscal Year, and School Year on the left side of each page; displays the LEA name and Entity ID number on the center of each page; displays the LEA CTDS number, Page Number, and Date of the report on the right side of each page.

**(9) Data Capture Date:** Displays time and date the data was captured so that it could run through Integrity. The Data Capture Date will correspond to a Data Capture Date on the ADM related reports.

|    | School CTDS:<br>School Name: |                       | Title    | 10         |                   |                      |                       |                    |                     |          |               |                                      |               |
|----|------------------------------|-----------------------|----------|------------|-------------------|----------------------|-----------------------|--------------------|---------------------|----------|---------------|--------------------------------------|---------------|
| 11 | District<br>Student ID       | State Student<br>ID L | ast Name | First Name | Middle<br>Initial | Course<br>Identifier | Integrity<br>Category | Integrity<br>Type  | Integrity<br>Status | Severity | Error<br>Code | Error Description                    | Begin<br>Date |
|    |                              |                       |          |            |                   | MTH360               | STC                   | Student<br>Section | F                   | Warning  | -60031        | Duplicate Course Enrollment reported | 07/25/16      |
|    |                              |                       |          |            |                   | MTH360               | STC                   | Student<br>Section | F                   | Warning  | -60031        | Duplicate Course Enrollment reported | 08/24/16      |
|    |                              |                       |          |            | J                 | ELE100               | STC                   | Student<br>Section | F                   | Warning  | -60031        | Duplicate Course Enrollment reported | 08/01/16      |
|    |                              |                       |          |            | С                 | SPA800               | STC                   | Student<br>Section | F                   | Warning  | -60031        | Duplicate Course Enrollment reported | 07/25/16      |
|    | 1                            |                       |          |            | С                 | SPA800               | STC                   | Student<br>Section | F                   | Warning  | -60031        | Duplicate Course Enrollment reported | 09/09/16      |
|    |                              |                       |          |            | т                 | ELE700               | STC                   | Student<br>Section | F                   | Warning  | -60031        | Duplicate Course Enrollment reported | 07/25/16      |
|    | 1                            |                       |          |            | н                 | CSC700               | STC                   | Student<br>Section | F                   | Warning  | -60031        | Duplicate Course Enrollment reported | 07/25/16      |
|    |                              |                       |          |            | н                 | CSC700               | STC                   | Student<br>Section | F                   | Warning  | -60031        | Duplicate Course Enrollment reported | 08/10/16      |

(10) Sub-Header: Displays the School CTDS and School Name on the left hand side as a group header

(11) Student Data: Displays the following information for each result, if applicable and available:

- District Student ID: The identification number supplied by the LEA.
- State Student ID: The unique identification number supplied by ADE.
- Last name, First Name, and Middle Initial
- Course Identifier: The LEA/School local course code
- Integrity Category: Type of integrity rules applied to the data:

o <u>Click here for STC rules</u>

- Integrity Type: Type of integrity rules within the category
- Integrity Status: The result of the integrity process (F = Fail, P = Pass)
- Severity: The impact of the result:
  - Errors require data be corrected for accurate ADM
  - Warnings do not affect ADM but strongly suggest review
  - o Informational messages do not affect ADM but suggest review
- **Error Code:** Displays the number for the integrity rule that caused the failure.
- Error Description: Displays a description of the failed integrity rule. This informs the LEA or school of what is needed to correct.
- Begin Date: The date that the student was enrolled in the course.

(12) Total Records: Displays the total record count for the school grouping.